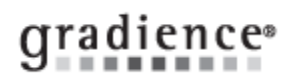

#### **Gradience TimeClock Initial Setup Guide**

#### **Summary:**

Follow a Logical Sequence to initially set up Gradience TimeClock Pro/Enterprise

#### **Problem / Goal:**

Follow a Logical Sequence to initially set up Gradience TimeClock Pro/Enterprise **Solution:**

#### **Knowledgebase ID: Published: 30-Dec-09 Updated: 29-Jul-14 Product: Gradience TimeClock Professional/Enterprise**

**Product Version(s): 11 Categories:**

## *Relax!*

Take your time. Rushing through these steps will only cause frustration later. Our Tech Support team [cannot] walk you through this over the phone.

## *You may be able to skip some steps.*

If you have already set up another title within the Pro / Enterprise suite, many of your initial steps below will not be necessary. Things like creating your **Locations and Departments** and entering your **employee names** and G**lobal Preferences** will likely already have been done or at least they will be very far along. This will reduce the steps necessary that you will have to take to set up TimeClock. You may also discover that you will not even need to perform a number of tasks outlined in these instructions so you will be able to skip those as well.

## *Some New Features:*

If you had been using an older version of Gradience or even older versions like such as **Optima** or **MyBiz**, you will find that a few areas of the software have changed so as to remain compliant with regulations from the Department of Labor. In particular, we have changed how overtime is calculated. The government considers that all employers operate on a seven-day work week. This is true whether you are open seven days a week 24 hours a day or just on weekends from 9:00 AM to 5:00 PM.

This version will automatically clock employeed out and then right back in at midnight where [two] 7-Day Work Weeks converge. This is done so that overtime will be calculated correctly.

Another change is that no matter what time of day your organization begins the day, you will have to indicate **12:00 AM** as the time of day when the first day of the seven day work week begins. Again, this is true even if you don't open for business until **9:00 AM**.

# *Some Tips on Overtime…*

As you know, only hourly employees qualify for overtime. The mechanism that allows the software to calculate overtime is called a **work schedule**. You will have to create one or more workschedules and then assign the appropriate work schedule to each hourly employee. Many hourly employees may share the same work schedule.

Gradience TimeClock accommodates the federal minimum of overetime for any amount of time worked beyond 40 hours within a work week but it also accommodates those places where [daily] overtime is paid for work beyond a certain number of hours in a day.

Finally, it is important for you to understand that the government requires that overtime be paid on a **work-week** basis rather than on a pay-**period basis**. Your second day of a pay-period may be the 6<sup>th</sup> day of a work-week and end up being all overtime.

# qradience®

Locations & Departments*Not required if already done through another software title.* **Set up your Locations and Departments** before entering any employee names.

- 1. Click **Settings** > **Locations/Departments**. Click on the first **None** > **Edit**.
- 2. Replace **None** with the name of your organization or main office and then click **Save**.
- 3. Click the second **None** and click **Edit**, Replace **None** with a department and then click **Save**.
- 4. For another department, click **New** > **New Department**. Enter the department and click **Save**.
- 5. For another location, click **New** > **New Location**. Enter the location and click **Save**.

**Note:** All of the departments that you have already created will become potential departments for the new location. Check those that apply to the new location.

6. Click the **X** just under the Gradience logo in the upper-right for these to be available.

# Global Settings **-** *Not required if already done through another software title.*

Click **Settings** > **Global Preferences**. A popup window will open. You will see a number of buttons across the top of the screen.

#### **B** Global Settings 7 珊 Save Help Close Company Info General Settings Report Options Attendance Time Clock | Records | FMLA | Fingerprint Reader You will have this only if **Attendance** is installed. You will have this only if **TimeClock** is installed. You will have this only if **Records** is installed.

You will have this only if **FMLA Tracker** is installed.

## Company Info

Click this button to enter your organization's information. To have your organization's logo appear at the top of your reports click **Add Photo** and navigate to the file containing your logo and double-click on it to enter it. It must be no larger than 200 X 200 pixels.

#### General Settings

Click this button to establish a variety of functional settings.

- Epoch in the upper-left should be set to **1920** to enable dates to reflect the century correctly whether the 20<sup>th</sup> or the 21<sup>st</sup>.
- **Encrypt Data** will encrypt Social Security Numbers when a database or backup are sent via e-mail.
- **Allow use of Forgotten Password Utility** will allow Tech Support help when you have forgotten your login or password.
- **Force Writes to InterBase** will speed data entries to the database.
- **Prompt for backup on exit** will prompt you to back up your data when you close-out of the program.
- **Remember last "Login Name"** will automatically put the last login used into the login field when opening the program.
- **Show Location Department Tip** will allow the tip shown at right to appear when **E** Helpful Tip creating a new location or department.
- **National ID Number Format** Allows you to select the appropriate National ID.
- **USA SSN Format 999-99-9999** will automatically enter dashes when entering a US Social Security Number.
- **Enable Automatic Updates** will allow the software to notify you when FREE mid-year updates are available for download.

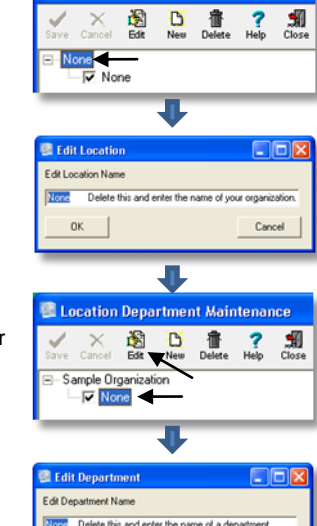

Cancel

 $_{0K}$ 

**E** Location Department Maintenance

Select the check box to assign the department to the location(s)

Don't show this tip again

ans

 $QK$ 

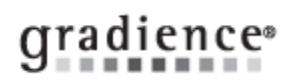

#### **Report Options**

Click this to access Global Report Filtering.

- **Print Preview -** When checked, this feature allows you to preview before printing.
- **Header Bold -** When checked, this feature allows header titles to be bold.
- **Header Line -** When checked, this feature puts a line under header titles.
- **Header Shade-** When checked, this feature shades the location or department row.
- **Data Line -** When checked, this feature allows lines to separate data information.
- **Print SSN -** When checked, this feature allows social security numbers to appear on reports.
- **Print Picture -** When checked, this feature allows photos to print on reports.
- **Print Totals** When checked, this feature allows totals to display on reports.

**Attendance** 

Click this to access Global Settings for Gradience Attendance. To find information on this, refer to the **Attendance User's Guide**.

## Time Clock

Click this to access Global Settings for Gradience TimeClock.

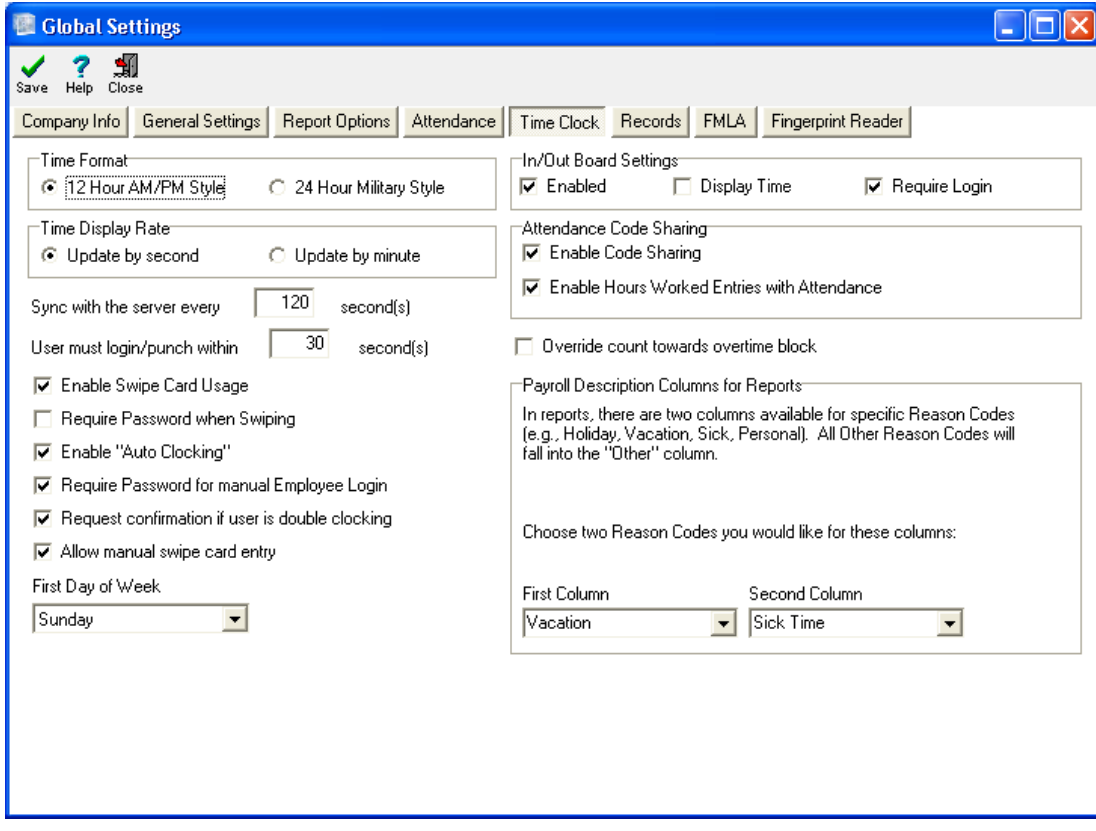

1. Click **TimeClock**.

**Time Format** allows for regular 12-hour or military time.

#### **In/Out Board Settings:**

- **Enabled** allows the user to view the In/Out Board from the main screen.
- **Display Time** will show the clock In/Out time on the TimeStation.
- **Require Login** causes the In/Out Board to require a login and password.

**Time Display Rate** enables time on the TimeStation to be viewed in seconds or minutes.

**Attendance Code Sharing:** If you have Gradience Attendance the following options will be available…

- **Enable Code Sharing** allows Absence Codes from Gradience Attendance to be shared with Gradience TimeClock. Codes selected to be shared will work in both programs when entered into either program.
- **Enable Hours Worked Transactions Relation** (**Enable Code Sharing** must be checked for this option to be available.) - allows the "**W**" (Hours Worked) in Gradience Attendance to be entered manually in Gradience TimeClock.
- **Reported Payroll Description Columns** Reason Code = Payroll Code Description = Related Attendance Absence Code. **Note:** Reason Codes and Payroll Code Descriptions must be set up before assigning Reported Payroll Description Columns.

**Sync with server every 120 seconds** indicates how often program synchronizes with the main clock on the server.

**User must login/punch within 30 seconds.** 30 seconds after the first character is entered the screen will reset.

**Enable Swipe Card Usage** allows for swipe cards to be used for clocking In/Out.

**Require Password when Swiping** causes the program to require a password when swiping.

**Enable Auto Clocking** activates "Smart Clocking". If 13 or more hours pass after an "In" punch, the next punch will also be " $\ln$ ".

**Require Password for manual Employee Login** causes the program to require a password when manually clocking In/Out.

**Require Password for access to My TimeClock** causes the program to require a password when accessing My TimeClock.

**Request Confirmation if user is double-clocking** - When clocking In/Out twice in a row confirmation will be requested.

2. Click **Save** > **OK** > **Close**.

qradience®

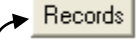

Click this to access Global Settings for Gradience Records. To find information on this, refer to the **Records User's Guide**.

# $\blacktriangleright$  FMLA  $\mid$

Click this to access Global Settings for Gradience FMLA Tracker. For information on this, refer to the **FMLA Tracker User's Guide**.

### Fingerprint Reader

Click this to establish your performance settings for your fingerprint reader if you use a fingerprint reader to launch the software. After making entries, click **Save** > **OK** > **Close**.

**Note:** As a rule of thumb, you should close the program and reopen it after making changes to Global Preferences.

## Employees - Entering **-** *Not required if already done through another software title.*

We recommend you only enter a few employees into the program if you are using this program along with Gradience Attendance because to test your accruals in Gradience Attendance, each employee entered must have a Time-Off plan assigned to him/her for each category. A large number of employees will cause this "assignment" process to take longer.

1. Click **Employee Detail** > **New** and enter information into the fields provided. The **required** fields are…

#### **First Name, Last Name, Hire Date, Work Status, Employment Status, Location, Department**

- 2. To enter **an employee photo**, click **Edit Picture** and when the pop-up opens click on **Assign New Photo**.
- 3. Navigate to the photo file that you need, double-click on it to select enter it. It must be no larger than 200 X 200 pixels.
- 4. Be sure to enter the number of hours the employee works per day and per week.

**Tip:** In the Comments area you can **Paste** files such as Word, an Excel, PowerPoint, a PDF, a j-peg or bit map.

# qradience®

## Employees - Hide or Display **-** *Not required if already done through another software title.*

- 1. Click on **View** and select **Filter Page**. The **Filter Page** window will appear.
- 2. Uncheck what you wish to hide, and check those that should display. **Note:** At first, you will not see the checkbox for **Deleted** employees.
- 3. Press **Ctrl Alt X** key and release. **Deleted** will appear.
- 4. Check it if you wish to display Deleted employees.
- 5. **Hire Range** lets you see only those hired between the dates entered.
- 6. Click **OK** to save these settings.

# Password - Change

- 1. From any screen, click **Settings** > **User Security** and highlight the current **User Login**.
- 2. On the right, the current password will be displayed as a series of asterisks ( **\*\*\*\*** ).
- 3. Enter your new password and repeat the new password under **Verify Password** and click **Save** > **Close**.
- 4. Scroll half-way down on the right until you get to [Reload Report Definitions].
- 5. Click the down arrow next to [No] and when the drop-down menu opens, click **Yes** > **Save** > **Close**.

# Security – Set permissions for users.

- **Option One: Setup rights from scratch.**
- **Option Two: Duplicate [or nearly duplicate] the rights of another user.** See **Note** at the bottom of option two.

#### **Option One: Setup rights from scratch.**

Click **Settings** > **User Security** > **New**. Enter a **log In**, **Full Name**, **Password**, repeat in the **Verify Password** field. By default, the

**Detail** button at the top will be depressed. Features associated **Detail** will appear at the lower right.

- 1. As you click each item in the Access Rights column one at a time, the item will highlight and a down arrow will appear.
- 2. Click on the down arrow and a drop-down menu will appear.
- 3. Select the appropriate level of access. Repeat this for each feature listed. **Note:** You will have an additional button on the top-right of your screen for each Gradience program installed:
	- **Gradience Attendance**
	- **Gradience Records**
	- **Gradience TimeClock**
	- **FMLA Tracker**

Click each of these buttons respectively and repeat steps **1**, **2** & **3** directly above and click the **Location/Department** button and ensure that the appropriate Locations and Departments are checked. When you are done, click **Save**.

**Option Two: Duplicate [or nearly duplicate] the rights of another user.** See **Note** after step **3**.

- 1. Click **Settings** > **User Security** and highlight the user who's rights are to be duplicated or nearly duplicated.
- 2. Click the double-green checkmarks (**Save as**) button at the top. A pop-up window will open.
- 3. Enter the new login, enter the name of the new user, enter the new password and enter the password again and click **Save**.

**Note:** To *nearly* copy another user's rights, use Option Two but before saving, restrict access rights to any features as needed and click **Save**.

**IMPORTANT!** Only the administrator should have the ability to set the user rights for other users. Therefore, it is important when setting up the rights for another user that you **deny** access to **User Security**.

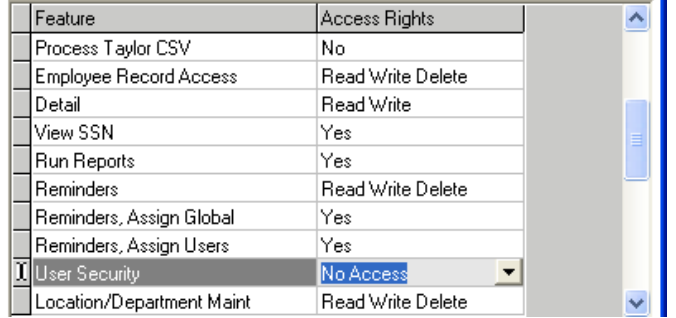

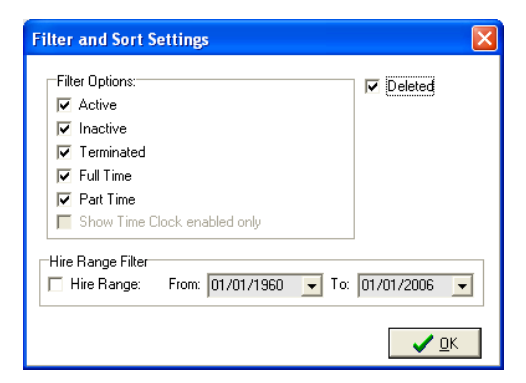

# Reason Codes:

To access this feature, click **Settings > Reason Codes**

### **The Purpose of Reason Codes:**

All manual entries, changes and deletions are tracked and recorded. When a manager makes a manual entry on behalf of an employee a reason for the entry is required.

#### **EXAMPLES:**

- **Use for Punch Changes** An employee may forget to punch OUT for lunch. When returning the punch is OUT rather than IN.
- **Use for Time Entries** A manger may indicate an IN/OUT punch or the total number of hours worked with a single entry.
- **Use for Deleted Entries** A manager may need to delete an entry that is incorrect.

#### **Accessing Reason Codes:**

To access the area where Reason Codes are created click **Settings** > **Reason Codes**.

In the image below, the area on the **left** reflects the entries made in the fields and check boxes that are checked on the **right**.

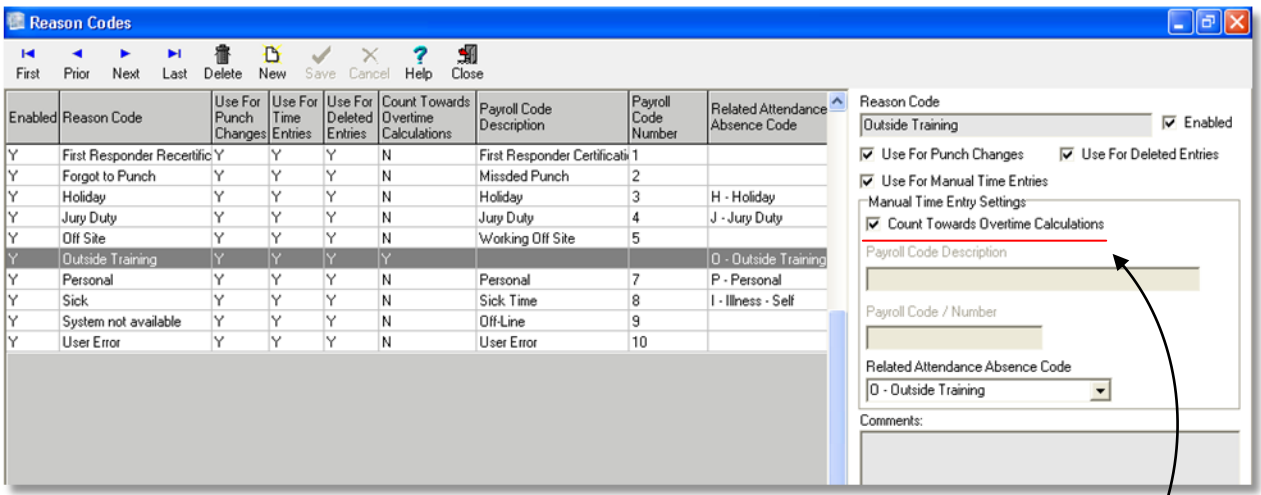

In the first screen image above, Outside Training is selected. Notice that this Reason Code counts toward overtime. In other words, if a manager uses this particular Reason Code for a manual entry, the number of hours ascribed to it will count toward overtime calculations along with the rest of the hours worked by the affected employee during the work week.

By contrast, in the second image below, **User Error** is selected. This reason Code [does not] count toward overtime calculations. If a manager uses this particular Reason Code for a manual entry, the number of hours ascribed to it will [not] count toward overtime calculations along with the rest of the hours worked by the affected employee during the work week.

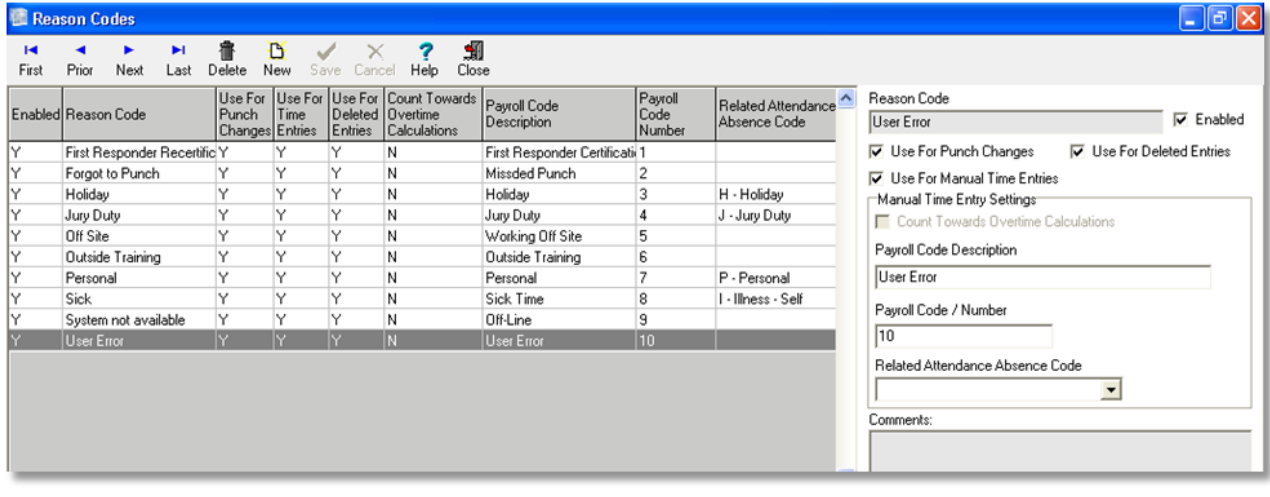

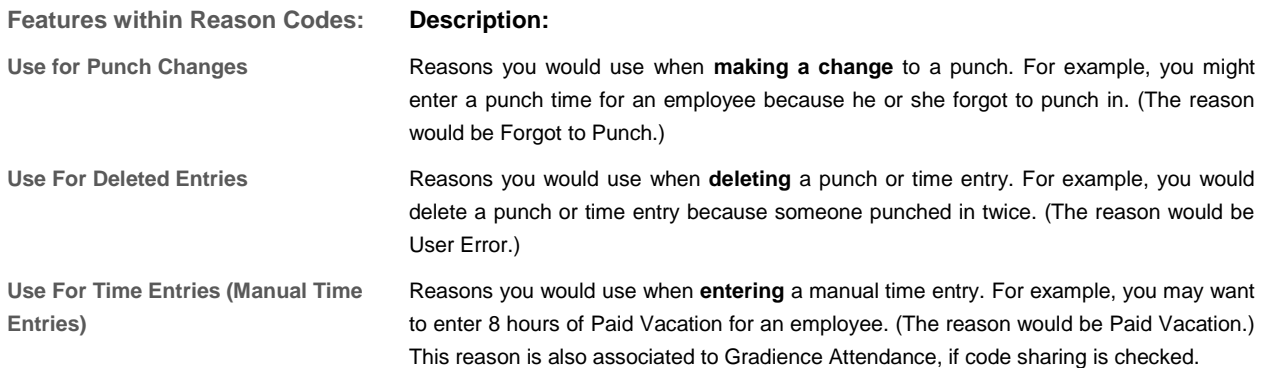

Typical reason codes could be Forgot a Punch, User Error or Computer Down. For example, if the new employee, Josh, came in at 8:30 AM and forgot to clock in, Josh's supervisor would need to create a punch entry for 8:30 AM so Josh gets credit for that time.

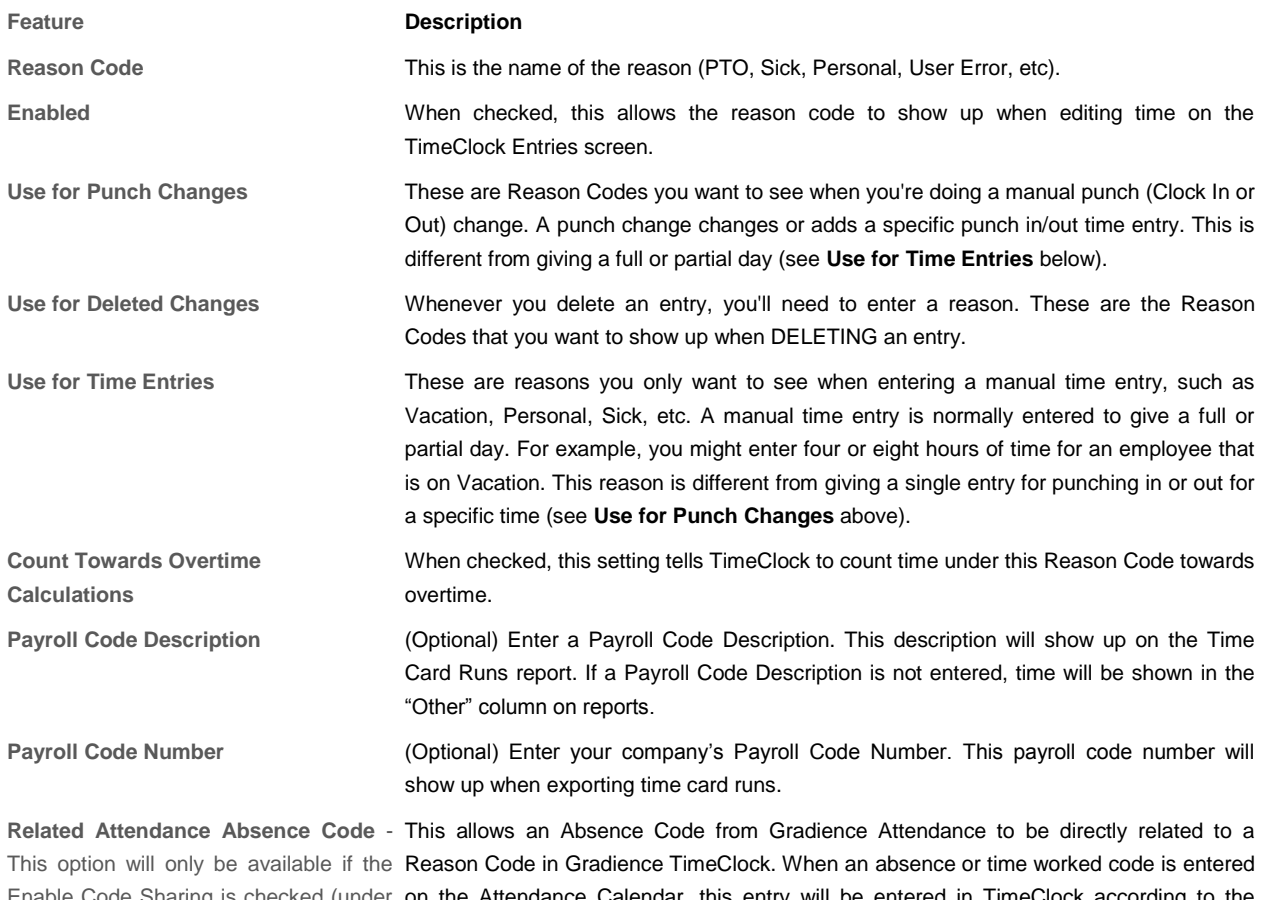

Enable Code Sharing is checked (under on the Attendance Calendar, this entry will be entered in TimeClock according to the Global Preferences > TimeClock Tab). related Reason Code. Similarly, when you create a manual entry with a Reason Code in TimeClock, an Absence Code appears on the Attendance calendar screen.

### **Creating a New Reason Code:**

- 1. Click **Settings** > **Reason Codes** > **New**.
- 2. Enter the new Reason Code in the top right field.
- 3. Check the appropriate checkboxes that follow the Reason Code field.
- End enter a reason the following:
- Reason for making a change to a punch such as **Punched Late**.
- Reason for deleting a punch such as **Unnecessary Punch**.

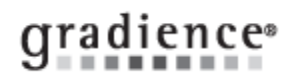

Reason for a manual time entry such as **Off-Site Training**.

**NOTE:** You can select multiple uses for a reason code. For example, when using the reason code "Off Site," you may want to be able to select this when entering a punch change or when entering a full or partial amount of time.

4. Check **Enabled** to make the reason available and then, click **Save**.

Work Schedules: Differentiate regular hours from overtime.

1. Click **Settings** > **Work Schedules**.

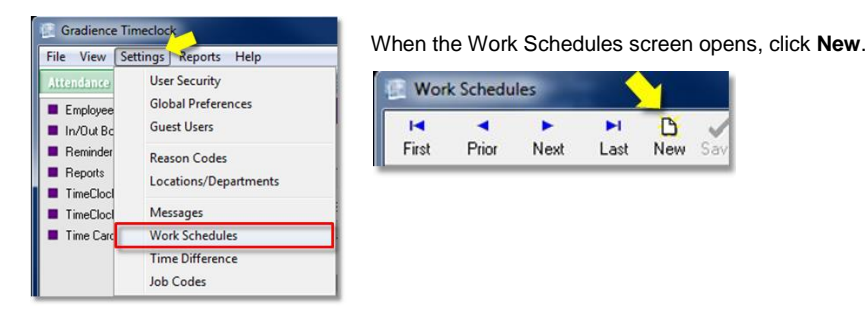

2. Enter a work schedule name.

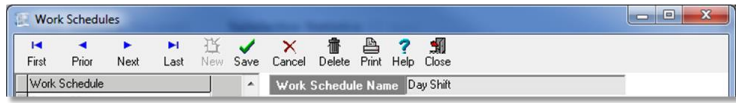

#### 3. Set your own **Rounding Rules** or none at all.

**Time is Credited in** refers to how the hour is to be divided. In our example, we have selected 6 minute increments so the hour is to be divided into tenths.

**Rounding** refers to the grace period – the number of minutes a person may clock in late and still be considered to have clocked in on time.

Notice that in our example the [grace period] is 3 minutes after which the punch will be rounded to the next tenth of an hour.

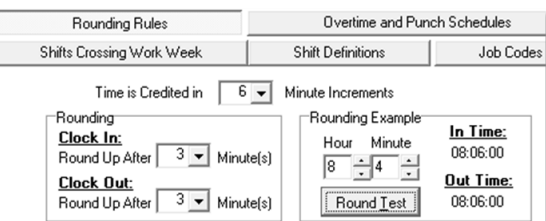

We show a test where the punch is made at 8:04. Because this is [after] 3 minutes, in other words *(after 8:03)* the punch was rounded up to the next tenth of an hour, which is 8:06. Had the punch been made at any point between 8:00 and 8:03, the punch would have been [considered to have been made at 8:00]. In other words, the employee may punch in as much as three minutes late and still be considered to have punched in on time.

#### **CAUTION!**

**Rounding** also applies to [OUT] punches. The amount you round does not have to be the same for both IN and OUT but generally, organizations do set both to the same number. In our example, if someone clocks out at 5:04, they will have been considered to have punched out at 5:06. He/she will have stayed over an extra 4 minutes but will be paid as though he/she stayed over an extra 6 minutes. This should not be a concern because it is unlikely someone will tarry 4 minutes at the end of the day just to be paid for another 6 minutes.

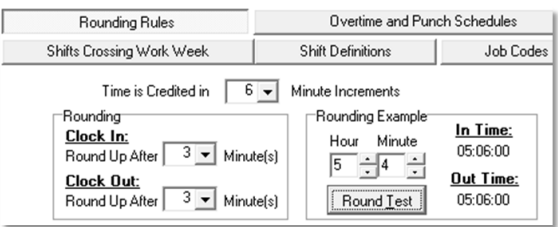

However, it is also true that [with these same settings] someone may clock out early and be paid as though he/she stayed until the normally prescribed time to clock out. See the example below.

# qradience®

As you can see by the example at right, someone could punch out at 4:58 and still be paid as though he/she stayed until 5:00. This is because, 54 minutes is 9/10 of an hour. If someone clocks out at 4:54, or 4:55, or 4:56, or 4:57, he/she will be considered to have clocked out at 4:54.

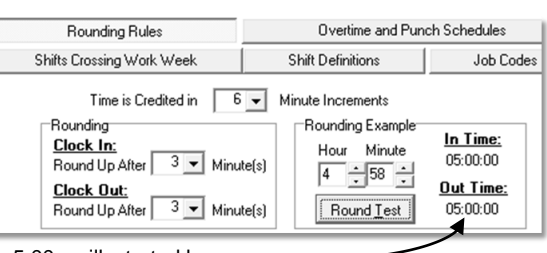

However, if someone clocks out at any time [after] 4:54, he/she will

have the punch time rounded up to the next tenth of an hour, which would be 5:00 as illustrated here.

#### 4. **Overtime and Punch Schedules:**

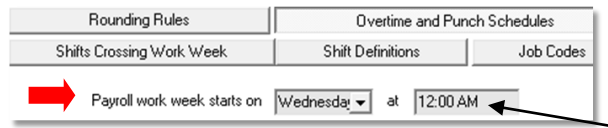

The heading **Payroll work week starts on** refers to the first day of your **7-day work week**. Even if your organization is only open 5 days a week, the Department of Labor considers a [work week] to be a 7 day period.

Although it [does not matter] which day-of-the-week you enter as the start of your work week, the **time-of-day** that follows must be set to **12:00 AM**. We cannot stress this enough. You must set the time-of-day for the start of your work week to **12:00 AM**. If you set it to anything else, your punches and hours-worked calculations and overtime calculations can be thrown off so be sure that you set the time-of-day to **12:00AM**.

Г

#### **IMPORTANT!**

Let us say that you have set your work week to start on **Sunday** at **12:00 AM**. And say that Bob Smith worked a normal 40 hours and has now been asked to come in on Saturday night at 10:00 PM to work until 6:00 AM Sunday morning.

In this scenario, Bob [may] think that he is going to get 8 hours of overtime. This is [not] correct. He will get 2hours of overtime.

This is because from the time he begins work at 10:00 PM on Saturday evening; only 2 hours remain in [the current work week]. The 6 hours worked from midnight on Saturday until 6:00 AM Sunday morning are part of a completely new work week.

Assuming Bob continues to work his regular shift the rest of the week, he will have worked 46 hours that work week so he will be credited for 40 hours regular and 6 hours overtime.

So as you can see, Bob will get [all] of his overtime but it will be split between the two work weeks.

If for some reason, Bob works no more than 32 hours during his regular shift during this second week, the 6 hours worked from 12:00 AM Sunday through 6:00 AM Sunday will be counted as regular time, giving Bob 38 hours total for the week

#### **EXCEPTIONS:**

Exceptions to this would be California where employees earn overtime for any amount of time beyond 8 hours in a day and Colorado where employees earn overtime for any amount of time worked beyond 12 hours in a day. We will discuss this next.

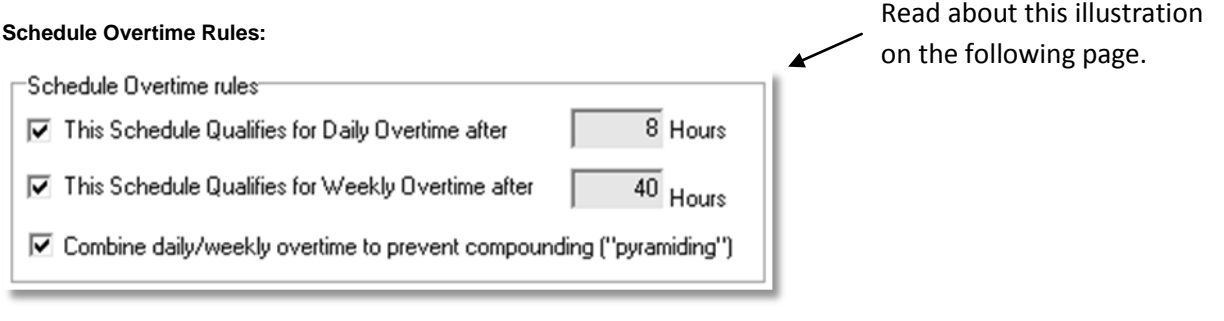

# gradience<sup>®</sup>

The three check boxes under the heading Schedule Overtime rules allow you to establish how you want this particular work schedule to calculate overtime. In the illustration at the bottom of the previous page, all three boxes are checked. By default only the middle box is checked because only this check box applies to everyone in the United States and it's territories.

#### **Exceptions:**

The first checkbox is checked if your state, territory or organization calculates overtime after a certain number of hours per day. In Alaska, California, Nevada, and Puerto Rico overtime is awarded for any amount of time worked beyond 8 hours in a single day. In Colorado, anything worked over 12 hours in a single day is considered overtime.

If you check the first checkbox, you are obliged to enter the amount of hours in a day after which time worked will be considered overtime. You will also notice that when checking the first checkbox, the third check box is automatically checked for you. This is by design so that the overtime calculations will be correct.

#### **Establishing Shift Parameters:**

**NOTE:** It is not necessary to enter anything for IN/OUT times. These entries merely declare the shift parameters. These entries don't drive any software functionality. If you enter the first **IN** as **09:00 AM** and someone clocks **IN** at **9:20 AM**…

- **No bell will sound.**
- **No buzzer will sound.**
- **No report will be generated.**
- **No alert will be generated.**

You may have no entries for Times IN /OUT and the software would still function normally.

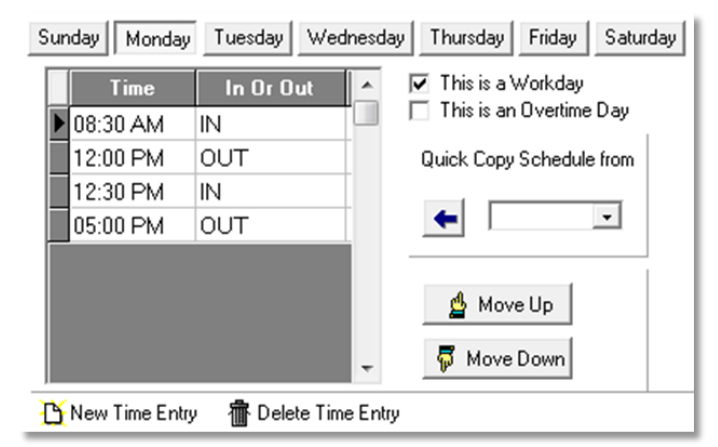

- 1. Click the tab representing the first day of your work week, click twice in the field under **Time** and enter the time of day that this work day begins and press your **Tab** key on your keyboard twice or click **New Time Entry** at the bottom of the screen.
- 2. Enter the time the work day ends. Then, tab over to the next field, click the down arrow and select **Out**. **Note**: If you enter incorrectly, click the **Delete Time Entry** at the bottom of the screen to start over.
- 3. Check the box for **This is a Workday**.

**This is an Overtime Day** - Overtime will be paid regardless of whether any work occurred any other time during the work week. This is typically not checked.

Click the tab at the top representing the next workday. If this day begins and ends at the same times as another workday, you may "copy" the settings already entered for that day. Click the down arrow in the field under **Quick Copy Schedule from** and select the day that is to be copied then, click the large arrow pointing left. Repeat this step for each day to which these parameters apply.

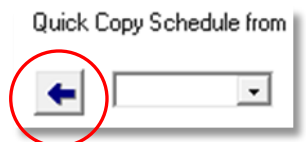

**Shifts Crossing Workweek**

Shifts Crossing Work Week

This tab may be bypassed if you do not anticipate this particular work schedule to cross midnight. If this work schedule does cross midnight the program will associate all punches with the "actual" date that the punches are made. This ensures that the software complies with the government requirement that federal overtime be calculated on a **work week** basis rather than on a **pay-period** basis.

# qradience®

Near the top of the screen, a paragraph will indicate when the work week begins and right in the middle of the screen, you will see the following message about Lunch Breaks...

Maximum expected hours for lunch break |  $3.5$ 

Regardless of the length of lunch breaks for this work schedule, please do not change the number in the field. Leave it set to 3.5. Otherwise, your TimeClock Entries will be wrong.

## **Wk End Wk Begin**

To ensure that your time entries are fully compliant with federal labor laws and workplace

regulations regarding shifts that cross workweeks, Gradience TimeClock automatically makes an entry that indicates the end of a particular workweek followed immediately by another automatic entry that indicates the beginning of a new workweek. Both of these automatic entries are simultaneous so the employee will not lose any time.

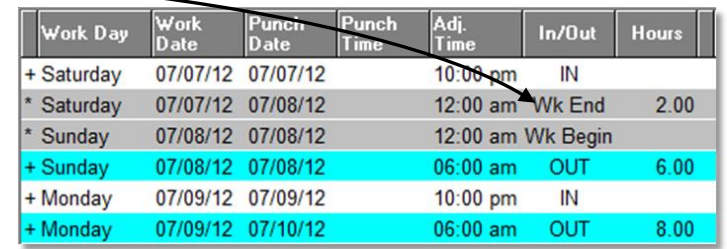

This is going to be based on your setting for the **Payroll workweek starts on** shown under the **Overtime and Punch Schedule tab in a given Work** Schedule. If an employee works during a time period that crosses from one workweek into another, Gradience TimeClock will automatically enter a **WK** 

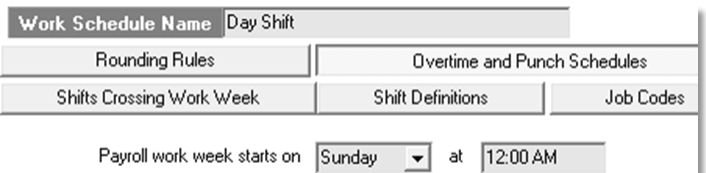

**End** punch marking the end of one workweek followed by a **WK Start** punch marking the start of the new workweek. These will also appear on the employee's Time Card.

The **Time Card**, **Hours Worked Report** and **Time Card Run** will indicate the hours worked for the date range entered. If this range includes the last day of a previous work week, it will capture the hours worked on that date.

#### **Caution:**

When running a **Time Card**, an **Hours Worked Report** or a **Time Card Run**, if your date range includes a portion of a previous workweek, the report will include hours worked during that portion of the previous workweek.

#### **Shift Definitions**

- 1. Click the **Shift Definitions** tab, click in the field under **Shift Code** and enter a designation as may be required by your payroll system. To see an example of how to make entries click **Easy Setup**. Click **Cancel** to delete these entries.
- 2. Tab to the next field and enter the **Earliest Possible Clock IN** time. If you make a mistake, highlight the area that is incorrect and click **Delete Shift** and start again.

# Job Codes:

The purpose of Job Codes is to allow you to document the number of hours worked in a particular position. Having this information will allow you to do any of the following:

- Accurately pay different rates of pay for different positions worked during a pay period.
- Charge the proper budgets to pay employees, working in multiple departments.
- Properly track billable hours for contract work.

You must have already setup your job codes in advance. If you have not done so, close this screen and do the following:

- 1. Click **Settings** > **Job Codes**. The Job Codes Maintenance pop-up window will open.
- 2. Click **New** > enter a value in the **Job Code** column > "check" **Enabled** > enter the name of the position or business area in the **Description** column > **Save** and **Close**.

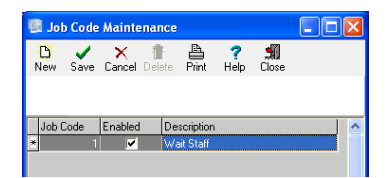

#### **Assigning Job Codes:**

- 1. Click **Settings** > **Work Schedules**.
- 2. Select the correct Work Schedule.
- 3. Click **Job Codes** and check **Show Only Enabled Job Codes**.
- 4. Check each job code you wish to apply to this Work Schedule
- 5. Click **Save**. Repeat.

### **Using Job Codes:**

- 1. When clocking **IN**, a popup will open displaying the Job Codes that have been assigned to this employee's Work Schedule.
- 2. To select a Job Code, enter the Job Code number into the field at the lower-left and click **Go**.
- 3. To switch to a different Job Code, the employee should clock **OUT** and then, clock right back **IN**. The list will reappear, allowing the employee to select the new Job Code.

**Tips:** TimeStation will not permit you to clock **OUT** and back **IN** within 30 seconds. First, clock **OUT**. Once a minimum of 30 seconds have passed, clock back **IN**. At this point, the employee will be able to select a new Job Code.

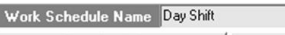

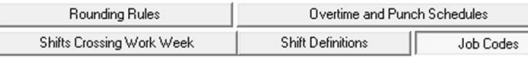

Check the Selected checkbox for each job code to assign to Work Schedule

#### Show Only Enabled Job Codes

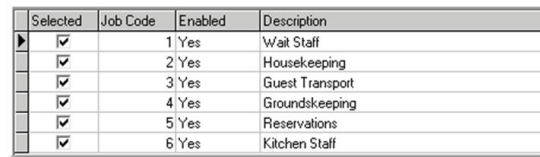

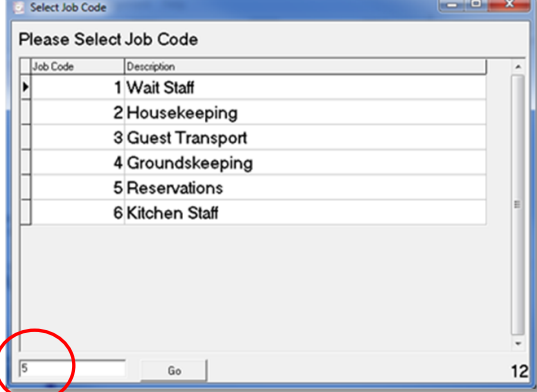

#### **IMPORTANT!**

We understand that this essentially means that there will be no record of

hours worked for the intervening 30 seconds or so. You will have to arrange to pay employees under the previous or new Job Code for the time between the punch OUT and the punch back IN.

The **Job Codes Report** will indicate the number of hours employees have worked against individual Job Codes.

#### **Assigning a Login, Password and Work Schedule:**

- 1. Click **TimeClock Access** and select an employee.
- 2. Make entries for **Login**, **Password**, and **Verify Password**.
- 3. On the bottom half of the screen, under the **TimeClock Access** bar make selections appropriate for this employee including the **Current Work Schedule** and **In Out Board Access**.

**Fingerprint Reader Setup:** This requires installation of the fingerprint reader driver. From within the program, click **TimeClock Access**, select an employee. Under **Fingerprint** click **Add** and then, follow the on-screen instructions.

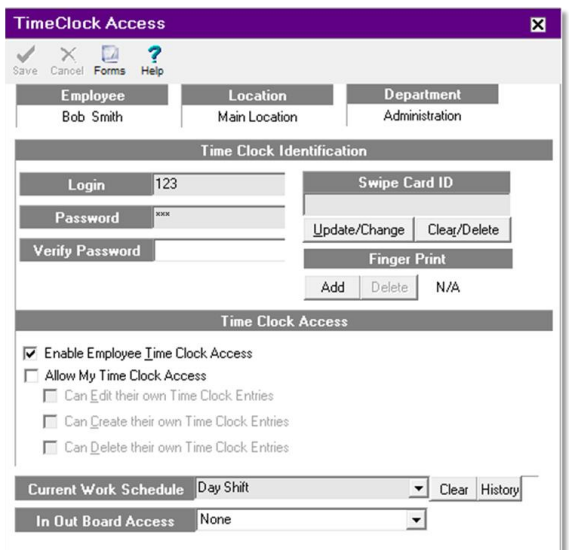

Swipe Card Setup **-** There are two methods for setting up swipe cards:

- For use in a **Mag Stripe Reader**, which is a small reader that attaches to a USB port on your PC.
- For use with a **Remote Terminal**, which is the larger reader (black box with keypad), which connects to your network like a PC.

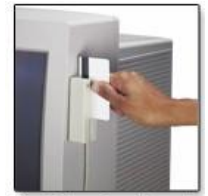

Mag Stripe Card Reader

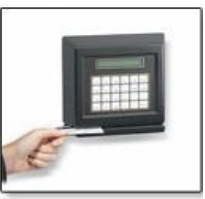

**Time Clock Remote** 

#### **Swipe Card Setup when using the Small Mag Stripe Reader that connects via the USB port:**

- 1. Open **Gradience**, click **Settings > Global Preferences**, click the **Time Clock** tab.
- 2. Check the "**Allow manual swipe card entry**" if it is unchecked.
- 3. Check **Enable Swipe Card Usage** if it is unchecked and click **Save**.
- 4. Close Global Preferences and close and reopen Gradience.
- 5. Click on **Time Clock Access** and select an employee.
- 6. On the right, under **Swipe Card ID** click on **Update/Change**.
- 7. When the pop-up window appears indicating that you should **Swipe Card Thru Reader Now**, do so. The data encoded into the swipe card will appear in the field under **Swipe Card ID**.
- 8. Click **Save** and repeat these steps to set up each additional swipe card.

#### **Swipe Card Setup when using the Remote Terminal**

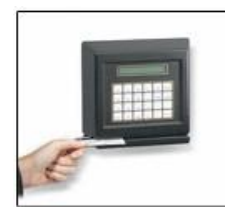

#### **Configure the Remote Reader first!**

For simplicity, we recommend that you have the Remote Terminal placed near the computer where you will be setting up the swipe cards. The Remote Terminal must be on and connected to your network.

Time Clock Remote

- 1. From the desktop, click **Start** > **All Programs** > **Gradience** > **TimeClock Remote** and enter the login & password.
- 2. Click **File** > **New Terminal**. You will see **Terminal Not Connected**.
- 3. Make appropriate entries as shown at right. Click **Save** > **Connect**. It will indicate **Terminal Connecting** > **Terminal Connected**.
- 4. Swipe the card through the reader and then, within the TC Remote program on the computer screen, click **Copy to Clipboard** at lower right.
- 5. Minimize the TC Remote program and open TimeClock.
- 6. In TimeClock, click **Settings** > **Global Preferences**. Place a checkmark in the "**Allow manual swipe card entry**" block and the **Enable Swipe Card Usage** block. Click **Save** > **OK**.
- 7. Close out and re-open TimeClock. This allows the changes in the last step to take effect.
- 8. Click **TimeClock Access** and select the employee. Right-click the field under **Swipe Card ID** and choose **Paste**. Click **Save**.
- 9. Close out and reopen Time Clock. This allows the changes in the last step to take effect.

 $\overline{\nabla}$  Allow manual swipe card entry

#### □ Enable Swipe Card Usage

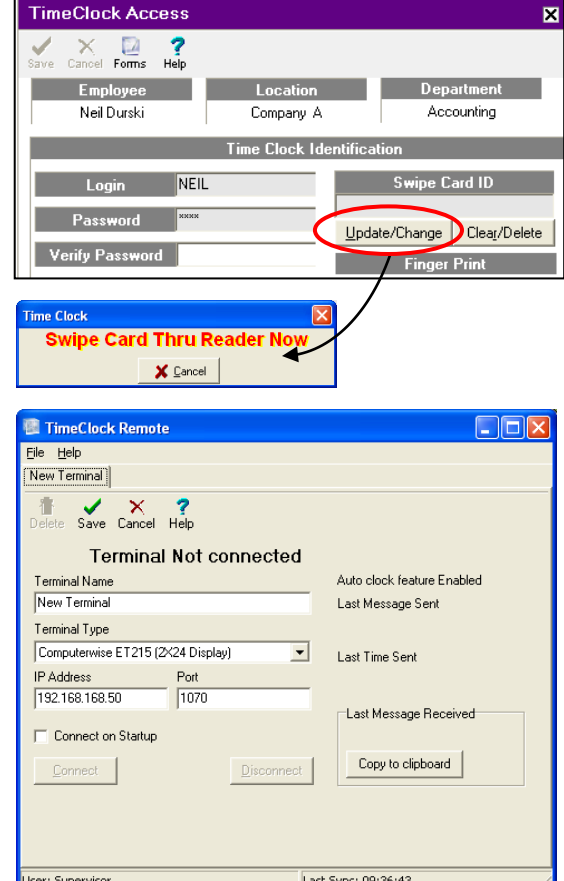

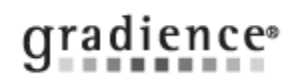

# Multiple Swipe Card Setup…

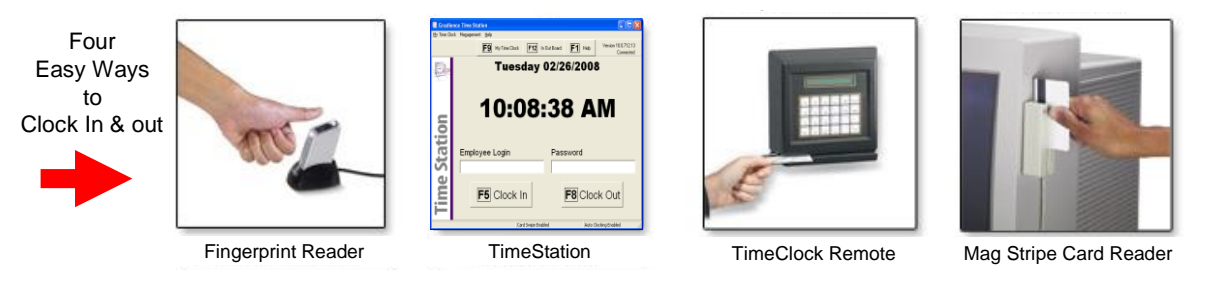

#### **Follow these steps….**

- 1. From the desktop, click on **Start** > **All Programs** > **Gradience** > **TimeClock Remote** > enter login & password.
- 2. Click File > New Terminal. Initially it will indicate Terminal Not Connected. Make appropriate entries, click Save > Connect. It should indicate **Terminal Connecting** and then, **Terminal Connected**.
- 3. Swipe the first card through the reader and then, within the TC Remote program on the computer click **Copy to Clipboard**, minimize the TC Remote program and open WordPad.
- 4. Right-click within WordPad and choose **Paste**. After the number appears, press your **Enter** key on your keyboard to put the cursor on the next line. Minimize WordPad and maximize the TC Remote program.
- 5. Swipe the next card through the reader and then, within the TC Remote program on the computer click **Copy to Clipboard**, minimize the TC Remote program, maximize WordPad and **Paste** the second number. If you plan to setup more swipe cards press your **Enter** key on your keyboard again to put the cursor on the next line.
- 6. Repeat this process for each card one at a time: **Swipe** > **Copy to Clipboard** > **Paste** into **WordPad** > press **Enter**. You're now ready for the next card. Once all of the cards are pasted into WordPad, click **Save** and leave the file open.
- 7. Right-click on the first number listed in WordPad and choose **Copy**. Open TimeClock, click **Settings** > **Global Preferences**.
- 8. Check **Allow manual swipe card entry** and **Enable Swipe Card Usage**. Close and re-open TimeClock.
- 9. Click **TimeClock Access** and select the first employee. Right-click in the field under **Swipe Card ID** and choose **Paste**. Click **Save** and go back into WordPad Copy the next number and return to TimeClock and repeat this step.

Once **all** the numbers have been pasted into TimeClock close out and reopen Time Clock. This allows the changes in the last step to take effect.

# Clocking In and Out

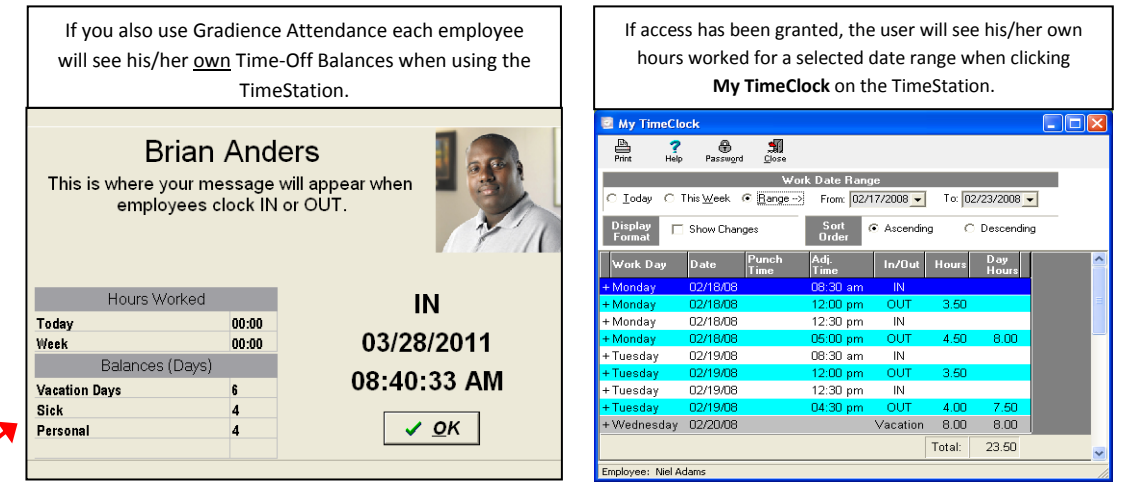

# Display data, messages, photo when clocking IN or OUT

**First ensure that the photo is in Gradience.**

- 1. Select an employee and click **Employee Detail**, and on the right side of the screen, click **Edit Picture**.
- 2. When the popup opens, click **Assign New Photo**; go to the folder containing the photo, click on the photo and click **Open**.
- 3. If you get a message that the file is too large, click **Yes**. It may come over anyway. If the photo does not appear or is too distorted, you will need to resize it and try again. Limit it to 200 x 200 pixels.
- 4. If the photo appears and is acceptable, click **OK**. The photo will appear on the Employee Detail screen, the Employee Detail Report, and will now be available to be displayed when clocking IN and OUT in TimeClock.

## **To display data, messages and/or employee photos when employees clock IN and OUT do the following:**

From within Gradience TimeClock, click **Settings** > **Messages**. The following popup window will open. Check the kinds of data you wish to display and enter any message you wish to display when clocking IN and OUT on the TimeStation.

Above is an example of what will display when an employee clocks IN. The same kinds of data will be displayed when clocking OUT. The message that displays when clocking IN may be different from the message that displays when clocking OUT.

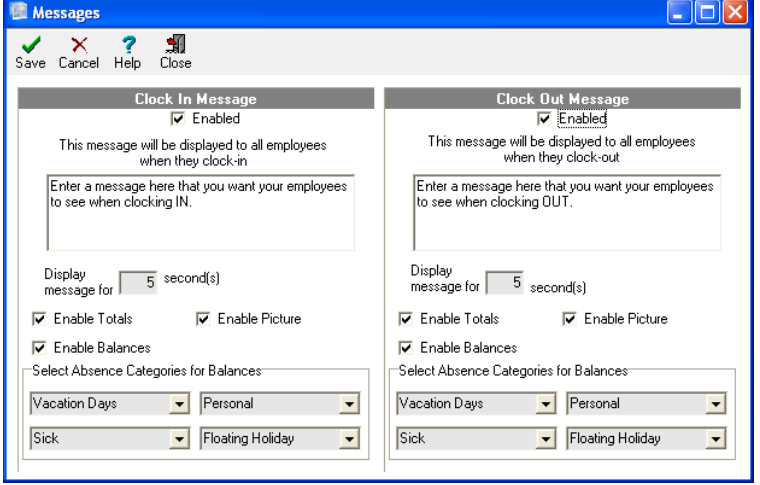

# Granting Access to the In/Out Board

Click **TimeClock Access**, Select the employee name, Click the down arrow next to In **Out Board Access** to get the drop-down menu, make your selection and click **Save**.

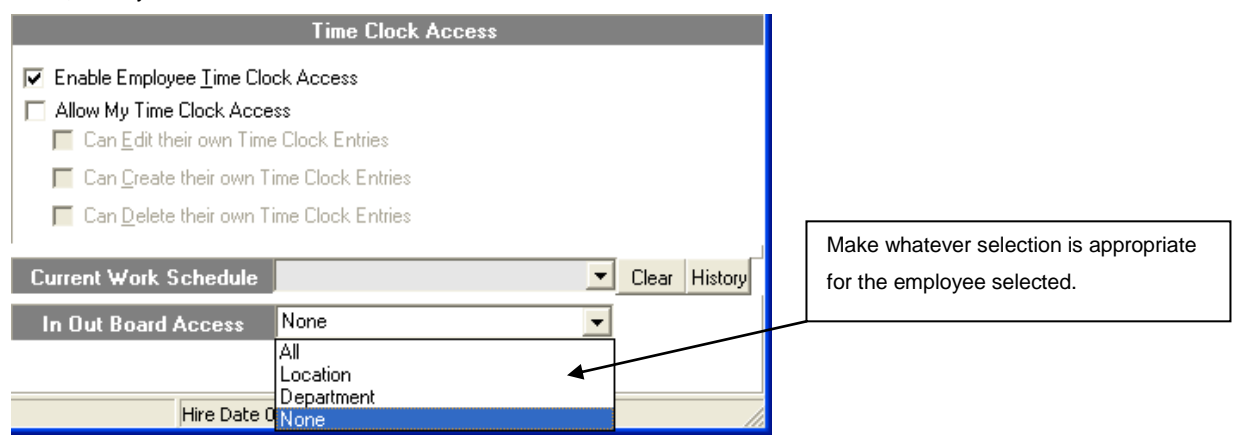

To actually access the **In/Out Board**, the user would bring up the **Gradience TimeStation** and click the **In Out Board** button.

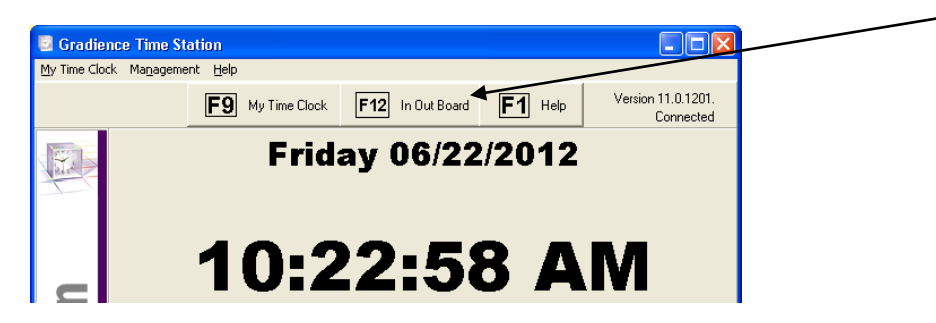

This is how the **In/Out Board** appears.

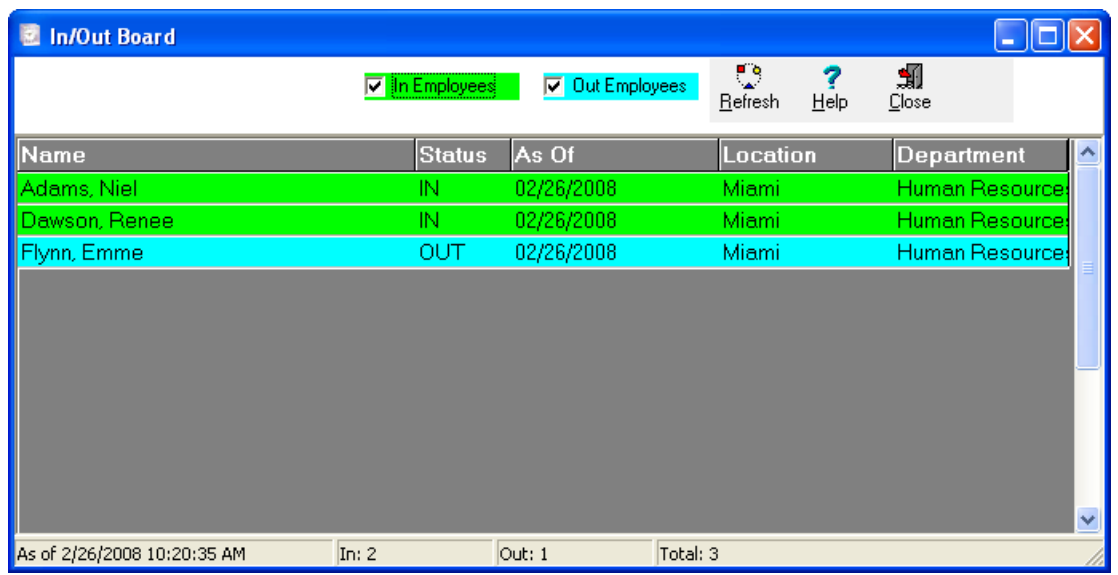

# gradience®

# Counting Holiday Towards Overtime Calculations [automatically]

- 1. Click **Settings** > **Global Preferences** > **TimeClock** > **Edit**. Check **Override count towards overtime block**. Click **Save** and close out of Global Preferences. If this is already checked move on to step **3** below.
- 2. Close out of the program and reopen the program for the new Global Preferences setting to take effect.

**Reason Cod** 

Prior First

Jury Duty

Personal

User Error

Vacation

К

Enabl Rea

- 3. Click **Settings** > **Work Schedules**. On the left, click on the work schedule that applies.
- 4. On the right side of the screen near the top, click on the **Overtime and Punch Schedules** tab.
- 5. Check **This Schedule Qualifies for Weekly Overtime** after **40** hrs. Click **Save** and **Close**.
- 6. Click **Settings** > **Reason Codes**. On the left, click on **Holiday**. On the right, **Holiday** will appear in the Reason Code field with the checkbox for **Enabled** checked.

Next Last Delete

sgn Code

Lunch - Extra 15 mir

System not available

ы

竈  $\frac{D}{New}$ 

N

N

lΥ

Iv N

 $\begin{tabular}{|l|l|} \hline Use For & Use For & $\triangle$ \\ \hline Punch & Time \\ Changes & Entries \\ \hline \end{tabular}$ 

Ιv

 $\frac{2}{\text{He}}$  $\frac{1}{\sqrt{2}}$ 

Use For Punch Changes

V Use For Manual Time Entries

**▽** Count Towards Overtime Calculations

Manual Time Entry Settings

auroll Code Description

Pavroll Code / Number

 $H - Holiday$ 

Comments:

 $\rightarrow$ 

Related Attendance Absence Code

son Code

Holida

- 7. You may check the following...
	- **Use For Punch Changes**
	- **Use For Deleted Entries**
- 8. You MUST check **Use For Manual Time Entries**.
- 9. Leave the checkbox for **Count Towards Overtime Calculations** unchecked. This feature only sets the default on the manual entry of time other than Holiday.
- 10. In the **Payroll Code Description** field enter **Holiday**.
- 11. In the **Payroll Code / Number** field enter **VAC** or whatever is appropriate for your organization.
- 12. Click **Save** > **Close**.

**NOTE: When you run an Hours Worked Report or a Time Card Run for a date range that includes a Company Holiday holiday will [automatically] count towards overtime.**

**To [manually] have Holiday Time to count toward overtime, do the following:**

- 13. Click **TimeClock Entries** > **New** > **Enter Hours**. A pop-up will appear.
- 14. Click the down arrow for **Reason for Change**. From the drop-down list, click **Holiday**.
- 15. Enter the appropriate date and number of hours.
- 16. Check **Count towards overtime calculations**. **Note:** This must be done each time Holiday hours count towards overtime.
- 17. Disregard **Shift** and **Job Codes** unless you need to specify this information.

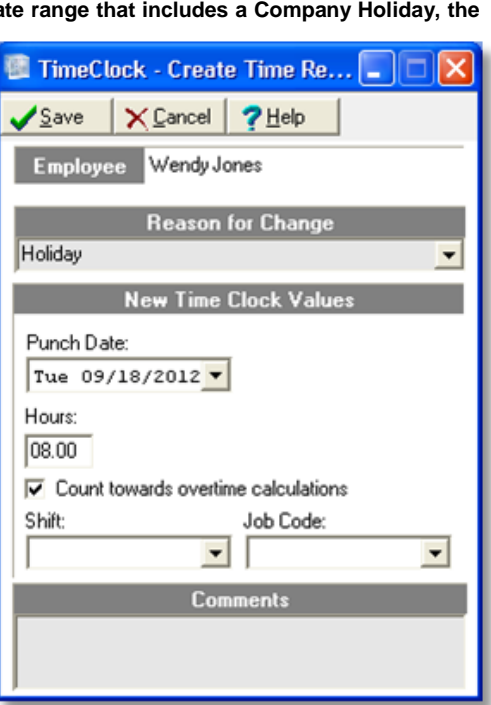

 $\Box$ ok

 $\nabla$  Enabled

**▽** Use For Deleted Entries

 $\overline{\phantom{a}}$ 

# Time Card Runs

- 1. Click on **Time Card Runs** on the left side of the screen. When the **Time Card Runs** screen opens, click **New Run**. When the **New Time Card Run** screen opens, enter the name of the run, the lock mode, the Batch State, and the Date Range. Locking a Time Card Run prevents users from making Time Card entries on dates within the run.
- 2. Select the Locations, Departments or individual employees the report will cover and click **Save** and **Close**.
- 3. Under **Select a Time Card Run**, select a run and click **Preview** to see the report on the screen before printing.

The Time Card Run Report shows totals of regular time, overtime, and the First and Second Column descriptions for Reported Payroll Description Columns under (**Settings** > **Global Preferences** > **Time Clock**) in a "column" format.

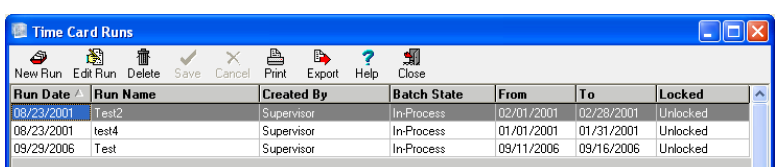

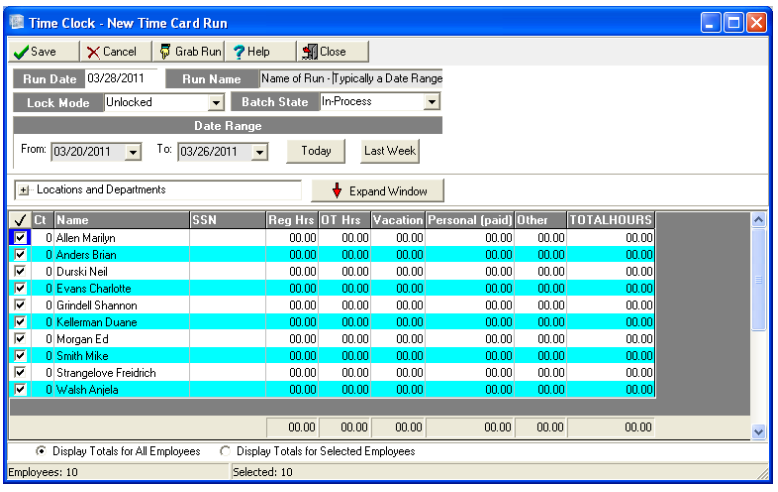

**NOTE:** The Time Card Runs Report will only report **regular time**, **overtime**, and the payroll descriptions for **First** and **Second**  Columns under the **Global Preferences** > **TimeClock** tab. All other reasons will fall under the "Other" column.

## **Exporting Time:**

#### **OPTION ONE**:

This will export general employee data such as location, department, hire date, full-time, part-time, etc.

Click **File** > **Export Data** > select a file type, browse to a location where the file is to be saved and click **Export**.

#### **OPTION TWO:** This option will export hours for payroll.

A screen will open with a list of payroll providers on the left and a list of options on the right side of the screen that are within that payroll system's required format. Each screen is different depending on the payroll service selected on the left. Gradience Tech Support cannot assist you in entering data on the right side of the screen. For help with that you would need to contact your payroll service provider.

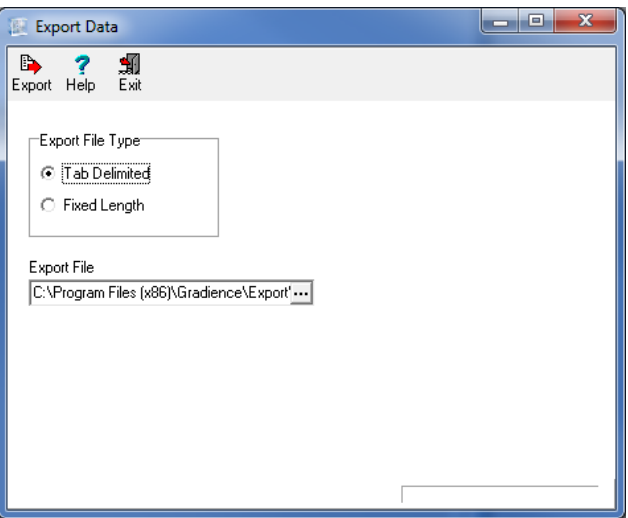

After clicking **Export**, the data is placed into an intermediate file (like Excel) that will be formatted in a manner required by the payroll system selected. That file would then, be sent to the payroll provider, who will then, import the data into their system in order to create paychecks.

#### **QuickBooks Integration:**

Export directly into QuickBooks. The TimeClock database and the QuickBooks database must be on the same computer.

# Store and Forward Feature:

If connection between the Time Station and the database is lost, employees may continue to clock in/out. All punches will be saved on the client and then forwarded to the database later when the connection is restored.

#### **Options:**

- **Never -** Disabled
- **Offline -** Stores the punches on the client TimeStation only when network connection is lost, and uploads (forwards) the data to the Server when the connection is restored
- **Always** Stores the punches on the client TimeStation first, regardless if connection is lost, and attempts to upload the data according to the Sync Time option

**Sync time** sets the number of minutes that will elapse before an attempt is made to forward the punch data. If forwarding fails due to the connection to the database being still down this time will reset and another attempt will be made after the number entered elapses again. Attempts to forward punch data will continue in this fashion until successful.

- 1. Click **Settings** > **Time Difference**. On the lower half of the TimeStation pop-up, you will see **Store and Forward Setup**.
- 2. Click the down arrow in the **Mode** field. A drop-down menu will appear. Select **Never**, **Offline**, or **Always**.
- 3. Enter the number of minutes in the **Sync Time** filed that will elapse before an attempt is made to forward the punch data.
	- This is different from the "rate" at which the Time Station syncs with the server, which is set in Global Preferences from within the Management portion of TimeClock. **Settings** > **Global Preferences** > **Time Clock**. On the left see **Sync with server every X number of second(s)**.
	- The next field, **Sync Time (min)** must have an entry only if you have selected the Mode option of **Always**. In that case enter the rate (how often) that batched punch data will be sent to the database. Now you may click **Save** and **Close**.

#### **Using Time Clock over a network that spans different time zones:**

If you have departments in different time zones that are connected to the same Gradience database, you can set up Gradience to account for the time differences. Without this feature, all punch times, whether in different time zones or not, will have the time of the Server where the database resides. An example of using Time Difference: If the main server is in Florida, and someone clocks in from Utah (two hours behind), the punch time would be recorded at Utah's time, as it should.

#### **To set up computer time differences, follow these steps:**

- 1. On each computer where TimeStation is running, open it once and then close it.
- 2. Setting the time difference is done at the computer where the database resides (server). Click **Settings** > **Time Difference**. The Time Stations pop-up window will open. You will see the name of each computer that has Time Station installed.
- 3. Enter a reason for the time difference for each computer. The time zone is usually the

#### reason indicated.

- 4. Enter the time difference between this Time Station and the database.
	- a. If the database is east of this Time Station, enter the number of time zones to the east that the database is located, preceded by a plus sign. **Example:** If the database is two time zones to the east of this Time Station, enter **+2**.
	- b. If the database is west of this Time Station, enter the number of time zones to the west that the database is located preceded by a minus sign. **Example:** If the database is two time zones to the west of this Time Station, enter **-2**.
- 5. Click **Save**. Punches will be clocked in at their respective time zones.

## $\mathbb{H}$  . <br> <br>  $\mathbb{H}$ Next Last Save Cancel Help Close **X** EDMTMONTEITH .<br>Time Difference Setup Main Office is in Florida - Warehous is in Texas **Reason** Time Difference  $\boxed{+1}$ **Store and Forward Setup**  $\overline{\phantom{a}}$ **Mode** Г  $Sync$  Time(min)  $\Box$

**Sync Time(min)** 

Store and Forward Setup

 $\blacktriangledown$ 

Never **Offline** 

Always

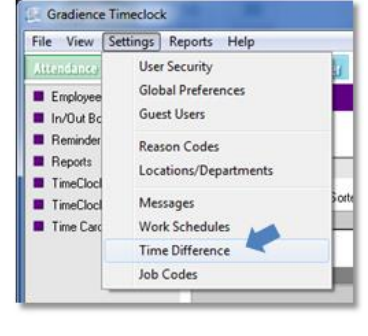

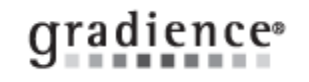

Mode

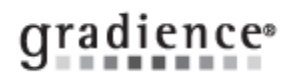

#### **Attach a file under Notes or Comments**

Under **Notes** and **Comments** you can **Paste** files such as Word, Excel, PowerPoint, a PDF, a j-peg or bit map.

**Saving Reports:** Open a report, click on the **red Adobe logo**, click **OK** and **Save**. You may also select from a variety of other file formats when saving reports. (**.rtf**) will allow the person opening the report to alter the information and layout.

## Setting Reminders: You can setup a **One Time Reminder** or a **Recurring Reminder**.

**One Time Reminder:**

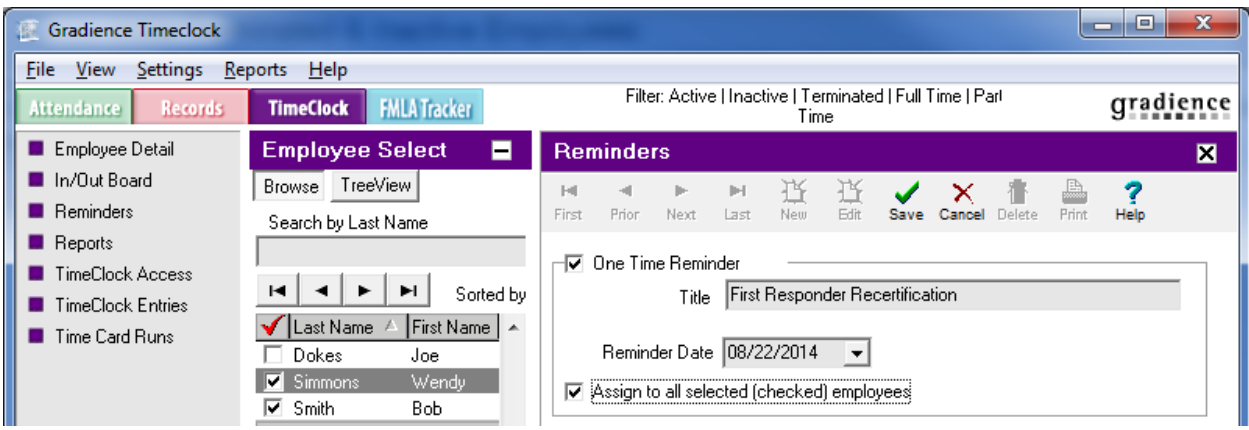

- 1. Click **Reminders** and select the appropriate employee or employees. When the window opens, click **New**.
- 2. Enter **Title** and **Date**. If the reminder is regarding employees, check **Assign to all selected (checked) employees**.
- 3. Select the **User** (the one to be reminded), enter any details pertaining to the reminder under **Description** and click **Save**.

#### **Recurring Reminder:**

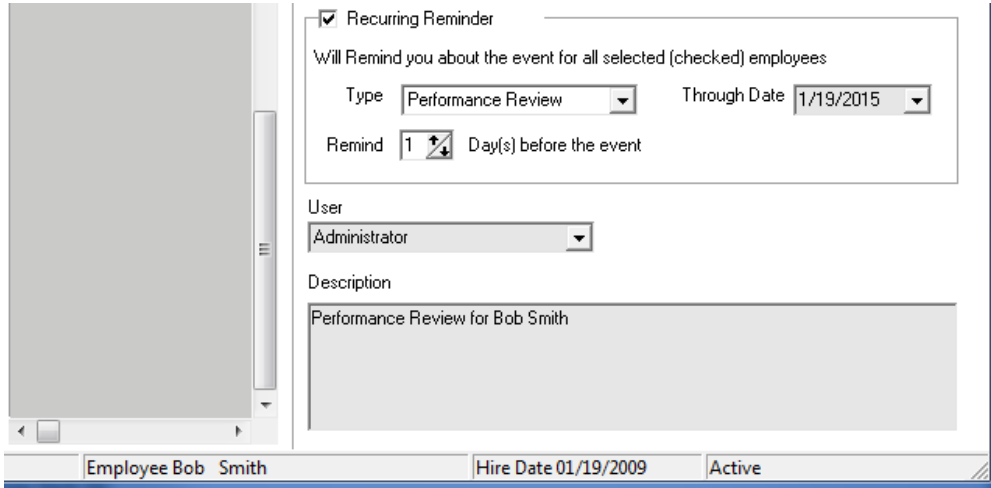

- 1. Click **Reminders** and select the appropriate employee or employees. When the window opens, click **New**.
- 2. Check **Recurring Reminder**, In the **Type** field select the reason from the drop-down menu and enter the **Through Date**.
- 3. In the **Remind** field, use the up or down arrows to enter the number of days ahead of the event that you wish to be reminded.
- 4. Select the **User** (the one to be reminded), enter any details pertaining to the reminder under **Description** and click **Save**.

**Note:** Once you have created a reminder it will appear when you first open the program on the reminder date. You may close a reminder without resolving it. It will continue to appear until you click **Resolve**.

# Hide Terminated & Inactive Employees:

Click **View** > **Filter Page**. When the pop-up window opens, "uncheck" **Terminated** and **Inactive** and then, click **OK**.

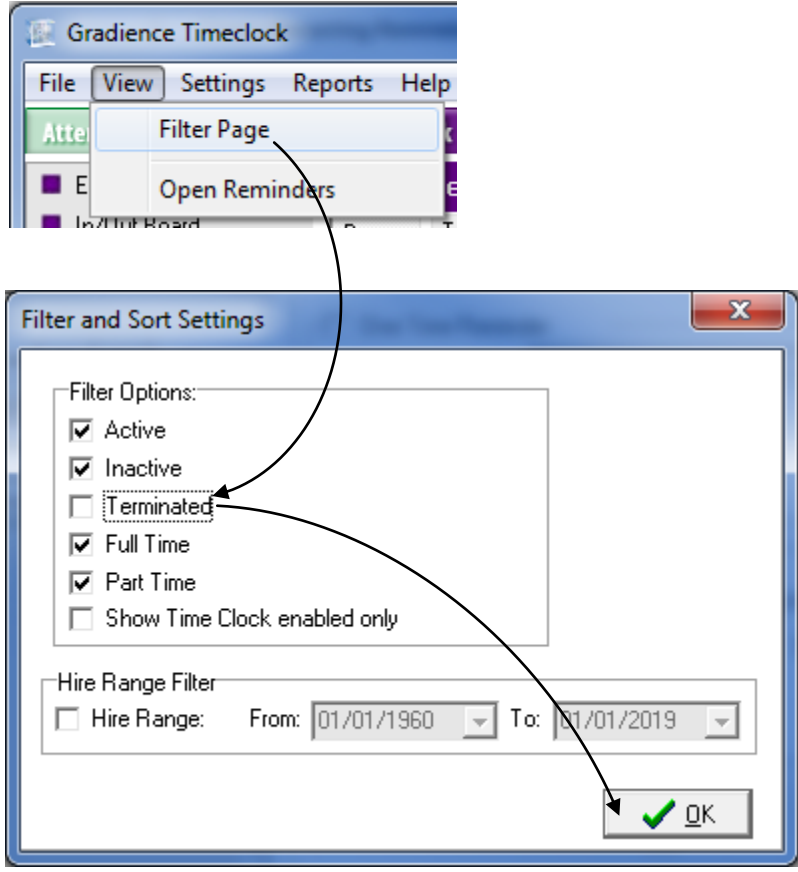

Back Up Your Data: You should regularly back up your data. You may do this manually or automatically.

#### **Manual Database Back Up: (Two Options)**

When closing, choose to back up the database or from within the program click **File** > **Maintenance** > **Backup Database**.

#### **Automatic Database Back Up:**

- 1. From the desktop click **Start** > **Programs** > **Gradience** > **Maintenance** > **DB Monitor**. Login just as you login to the program.
- 2. Click on **Backup**. And then click on **New Backup** and make appropriate selections in the Backup Schedule window.

**Database Maintenance:** Resolve most error messages and performance issues quickly and easily.

From the desktop click **Start** > **Programs** > **Gradience** > **Maintenance** > **DB Maintenance** > **Start**. Close the DB Maintenance utility when finished. If the issue persists, contact Tech Support at gradiencesupport.com. Please see our support policy below.

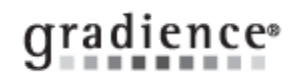

# **Accessories**

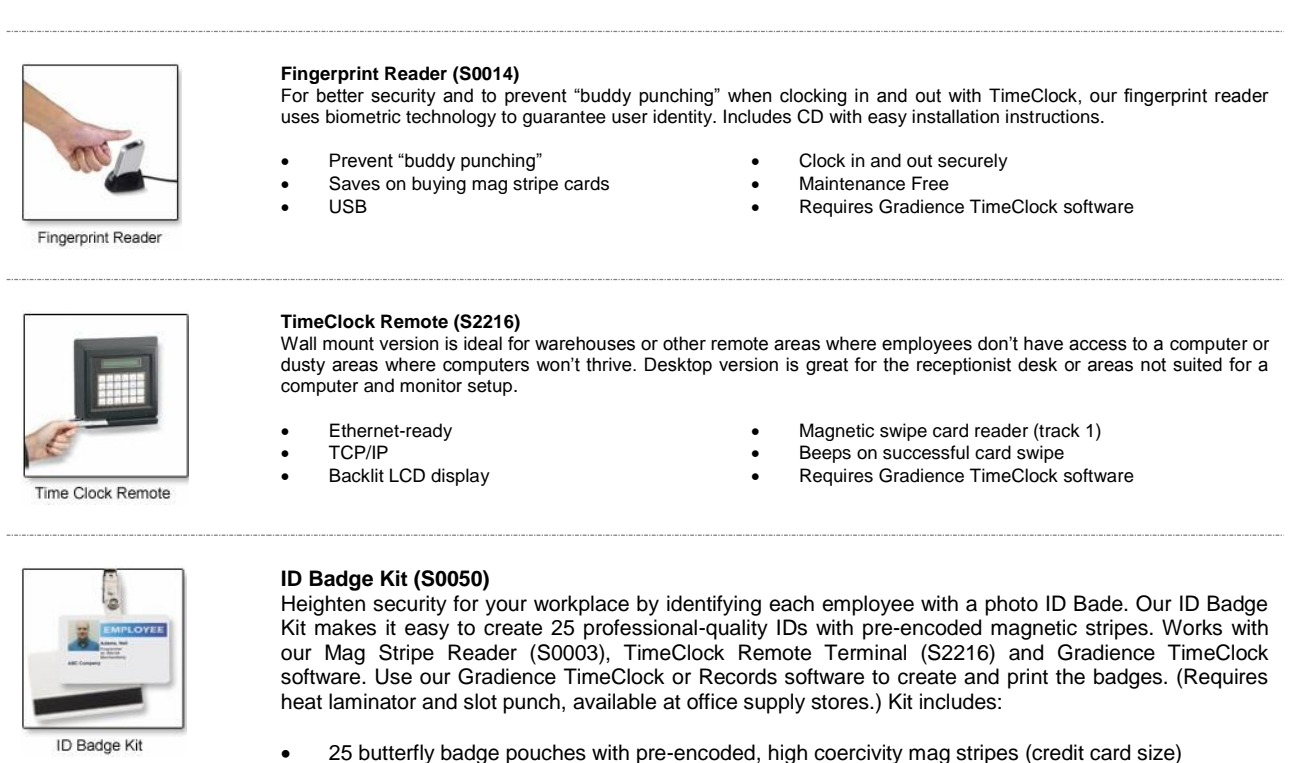

- 25 nylon badge clips
- 5 8.6" x 11" perforated sheets (8 labels per sheet) for printing

# gradience®

## ID Badge Setup: **Available in Gradience Records and Gradience TimeClock only.**

There are four types: Employee, Temporary, Guest or Without Title. To set up ID Badges, click **Reports** > **ID Badges**.

**Layout:** The **Layout** tab allows you to select what features will be on the ID Badge. For example, if you want the badge title to read Guest instead of Employee you can select **Guest** under Badge Title.

- **Printing Options:** Print Title, Print Department, Print Employee ID Style 1, Print Employee Style 2, Print Location, Print Picture, Print Company Logo and Print Company Name.
- **Badge Title** Allows you to print selected Title across Badge.
- **Name Format** Allows you to choose how the name will display.

**Barcode:** The **Barcode** tab allows you to select the type of barcode that will be printed. If you're not sure which type to use, we recommend keeping the default barcode type of **Code 39**. Gradience Records uses the Employee ID entered on the Employee Detail screen as the barcode number. Without an Employee ID number, a barcode will not print out on the label.

 **Print Barcode** – This allows you to print a barcode across the bottom of the ID Badge.

**Barcode Type** – This allows you to select from popular barcode types.

**Print Stock:** The **Print Stock** tab allows you to select the label type. The Gradience ID Badge Kit (S0050) is specifically designed to work with Gradience Records and TimeClock. Each kit makes 25 badges. To make a purchase, contact us at **support@gradiencesupport.com**

**Label Adjustments:** Printers are not created equally. Some may print the labels too far to the right or left. As a convenience, the **Label Adjustments** tab allows you to move the labels to the left or right and up or down to accommodate your printer.

- When using the **Left Offset**, positive numbers will offset the label to the right, and negative numbers will offset the label to the left.
- When using the **Top Offset**, positive numbers will move the labels down, and negative numbers will move the labels up.
- The **Picture Offset** allows you to stretch the picture by using positive numbers, and negative numbers will squish the picture, if needed.
- The **Save Label Adjustments** button allows you to save your current settings.

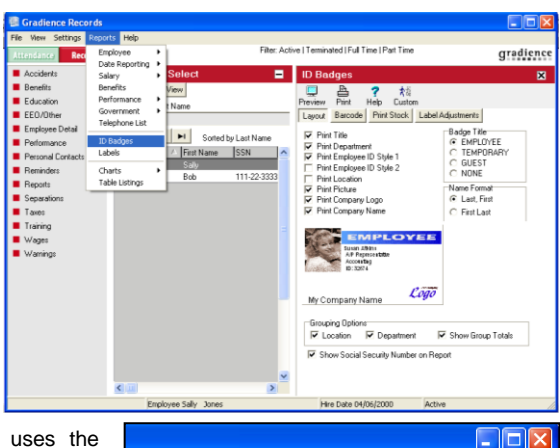

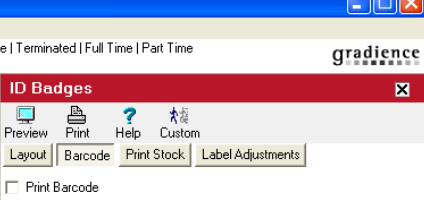

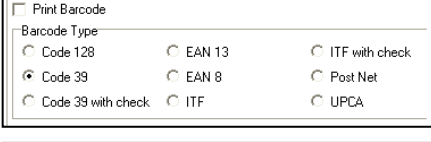

OFI

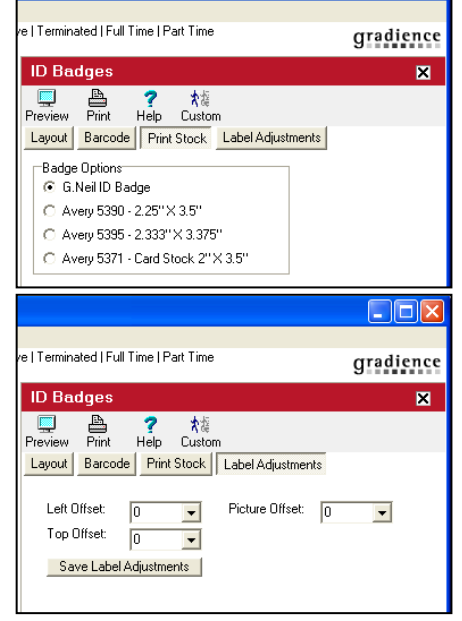

## **Accepting a FREE Gradience Update**

**IMPORTANT!** Before selecting one of the three installation choices below, be sure to verify where your database resides. If you do a Standalone installation on a computer that up to this point has been a Client Workstation, you will create a whole, new, blank database on "this" machine. You will no longer be able to access your existing database that resides on another machine. When you open the program, you will not see your data.

- An **Update** is an improvement to the current version.
- An **Upgrade** is an annual license renewal. Upgrades are not FREE.

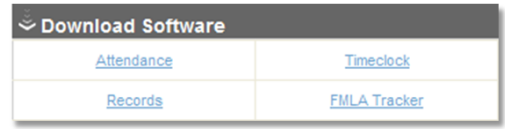

When a FREE update becomes available, the software will notify you. When

accepting the **update**, you will be taken to the web page that has the downloadable installation file. When the web page opens, and click on the title you wish to update under **Download Software**. When you update one title, any other title(s) on that computer will update automatically.

### **Downloading the Update:**

**Version 11 Gradience Pro/Enterprise Download Link:** [http://updates.gradiencesupport.com/download.aspx?product\\_id=18](http://updates.gradiencesupport.com/download.aspx?product_id=18)

- **If** you see a slender popup window with three options (**Run**, **Save**, **Cancel**). Please don't click **Run**. Instead, click the down arrow next to **Save** and select **Save As**. When your MyComputer screen opens, select **Desktop** and click **Save**. This will start the download process. When it is finished, click **Run**. Please follow the installation steps below.
- **If** you get a large, popup with **Run**, **Save**, or **Cancel**, click **Save**. You will then get the standard Save As popup window. Click the **Desktop** button on the left edge of the popup and then click **Save** in the lower, right corner. This will begin to download the installation file to your desktop. When it is finished, click **Run**. Please follow the installation steps below.

#### **Installing the Update:**

#### **Updating Gradience on just one Computer:**

If database resides on *this* computer, Run the install file you just downloaded. When you get the options of **Server**, **Client**, and **Standalone**, select **Standalone**. When you get the options of **Custom** or **Express**, select **Express**. Then click **Next** on each screen through to the end. When given the option to click Test Connection do not bother. Just continue to the end and click Finish.

#### **Updating Gradience on the Server:**

When the database resides on the server, install the update there first. When given the choice of **Server**, **Client** or **Standalone**, select **Server**. When given the choice between **Custom** and **Express** select **Express**. You will see that it is already pointed correctly to the database. Then just click **Next** on each screen through to the end. When given the option to click **Test Connection** do not bother. Just continue to the end and click **Finish**.

#### **Updating Gradience on a Client Workstation:**

#### **Updating an existing client:**

Go to the network folder where you pasted a copy of the installation file. Copy it again and paste it on the desktop. When given the choice of **Server**, **Client** or **Standalone**, select **Client**. When given the choice between **Custom** and **Express**, select **Express**.

#### **Installing on a new client:**

Navigate to the network folder where you pasted a copy of the installation file. Copy it again and paste it on the desktop. When given the choice of **Server**, **Client** or **Standalone**, select **Client**. When given the choice between **Custom** and **Express**, select **Express** and use the information you printed out or jotted down to point the client to the database on the server. **Do Not** map a drive and **Do Not** use UNC. Just point the client to the server name or IP address and to the "actual" drive and path. Repeat at any additional client workstations running this software.

Click the original desktop shortcut for your program to launch it. When you open the program, click **Help** > **About** to view the new version number. Jot it down and always remember to give this number to Tech Support when requesting technical assistance.

**IMPORTANT!** When you update one Gradience Pro/Enterprise title on a computer where you are running more than one title, all other titles will automatically be updated. You do not need to download an installation file for each title. Close the popup and save the installation file to a network folder. You'll need it at the client.

## **Gradience Software Support**

**Note**: We no longer support versions 9 or 10 or any version of Optima or MyBiz. **Note**: We also no longer support Gradience Records older than 11.0.1206.8. In December 2012, we paired Gradience Records with Gradience Attendance. The resulting new software title is...

### *Gradience Attendance with Employee Recordkeeping*

Both titles continue to function independently while sharing the same database.

You may upgrade from Optima or MyBiz or the older Gradience Records without losing any data.

- **Versions prior to 2011 are [not] compatible with Vista, Windows 7 or Server 2008**
- **Records Standalone Professional / Enterprise Version 11 is no longer supported as of July 2013**
- **The current version [is] compatible with Windows 7 and Server 2008.** *Testing continues for compatibility with Windows 8/Server 2012*
- **No versions are compatible with Mac OS, Terminal Services or Citrix and are therefore not supported when so deployed.**
- **The Professional license allows no more than 5 simultaneous connections to the database (whether by a workstation or remote swipe card reader at a single business site.\***
- **The Enterprise license allows an unlimited number of simultaneous connections to the database at a single business site.**
- **To use the software across multiple sites, you need a WAN location license for each satellite in addition to a single Enterprise license covering the entire network.**
- **If you have a program that utilizes the FireBird database engine, our program will not function side-byside with another version of Firebird. Gradience uses version 1.5.**

**\*EXCEPTION:** *TimeClock Enterprise license has a Web-TimeStation that you can put on your organization's intranet.*

# **Software Training**

Tech Support does **not** provide content set-up assistance or help with performing tasks within the software. For **FREE** instructions e-mail us a[t support@gradiencesupport.com](mailto:support@gradiencesupport.com) or go

to <http://gradiencesupport.zendesk.com/forums>and do a key word search in the **Knowledgebase** or scroll down to **Application Guides** or **Application Support** to search available Knowledge Base Articles.

# **Technical Support**

This would include help in the current version with installation, moving the data/software to a new computer/server, converting a database from an older version so that it can work in a new version, cleaning a corrupt database,

responding to error messages encountered in software. We support our software that runs on your computer/server but we do not support your computer's/server's infrastructure.

Live technical support is **FREE** by phone for the first 30-days after purchase. After that, you would need to purchase a 12-month maintenance plan - or pay a per-call fee.

A 12-month *Professional* maintenance plan is **\$159**. Without a plan, a per-call charge would be **\$80**.

A 12-month *Enterprise* maintenance plan is **\$199**. Without a plan, a per-call charge would be **\$100**.

## **FREE Updates**

Occasionally, the software content may be changed or updated or the functions or features may be improved. When such changes occur during the license year, the software will notify you that a FREE update is available for download. After the end of the license year (12/31), the software will go into Read-Only mode allowing no further data-entry unless the license is renewed for the following year.

## **Note:**

In December 2012, we combined Gradience Attendance Pro/Enterprise with Gradience Records Pro/Enterprise. The new combined title is *Gradience Attendance with Recordkeeping*. It is no longer possible to purchase a license for Gradience Records Pro/Enterprise alone. You would purchase a Professional or Enterprise license for *Gradience Attendance with Recordkeeping*. (Support for Gradience Records Pro / Enterprise version 11 ended in July 2013.)

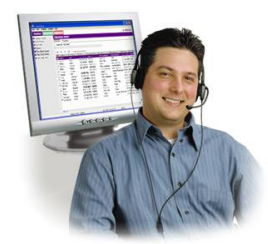